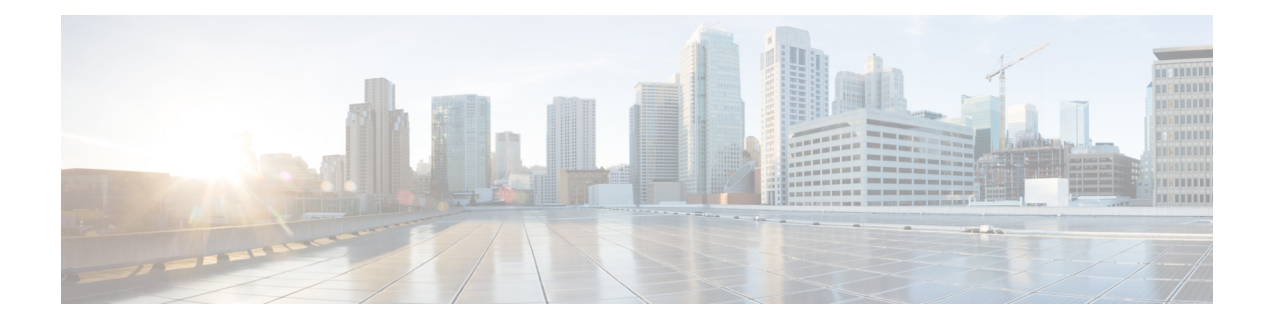

# **Managing User Accounts**

This chapter includes the following sections:

- [Configuring](#page-0-0) Local Users, on page 1
- [Password](#page-2-0) Expiry, on page 3
- LDAP [Servers,](#page-3-0) on page 4
- [TACACS+](#page-15-0) Server, on page 16
- Verify the TACACS+ Server [Configuration](#page-17-0) for CIMC version 3.2.10 and 3.2.11, on page 18
- Verify the TACACS+ Server [Configuration](#page-17-1) for CIMC with Accounting, on page 18
- Viewing User [Sessions,](#page-17-2) on page 18

# <span id="page-0-0"></span>**Configuring Local Users**

The Cisco IMC now implements a strong password policy wherein you are required to follow guidelines and set a strong password when you first log on to the server for the first time. The **Local User** tab displays a **Disable Strong Password** button which allows you to disable the strong password policy and set a password of your choice by ignoring the guidelines. Once you disable the strong password, an **EnableStrong Password** button is displayed. By default, the strong password policy is enabled.

#### **Before you begin**

You must log in as a user with admin privileges to configure or modify local user accounts.

- **Step 1** In the **Navigation** pane, click the **Admin** menu.
- **Step 2** In the **Admin** menu, click **User Management**.
- **Step 3** In the **User Management** pane, click the **Local User Management** tab.
- **Step 4** To configure or modify a local user account, click a row in the **Local User Management** pane and click **Modify User**.
- **Step 5** In the **Modify User Details** dialog box, update the following properties:

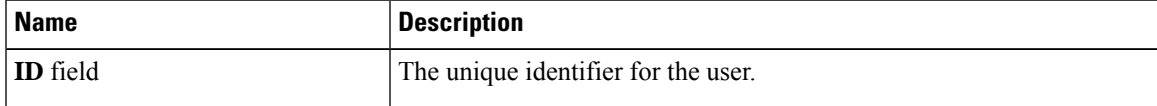

 $\mathbf I$ 

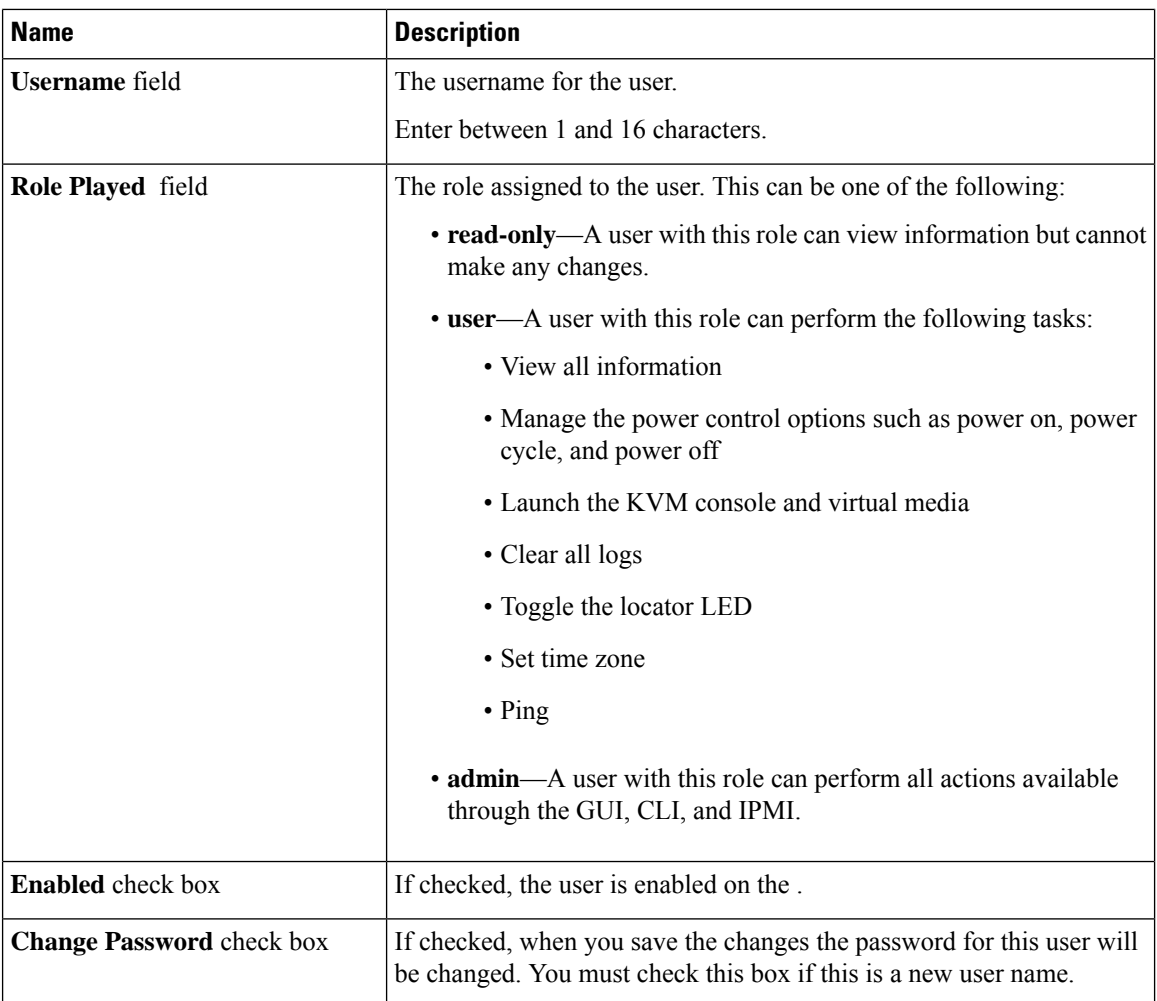

Ш

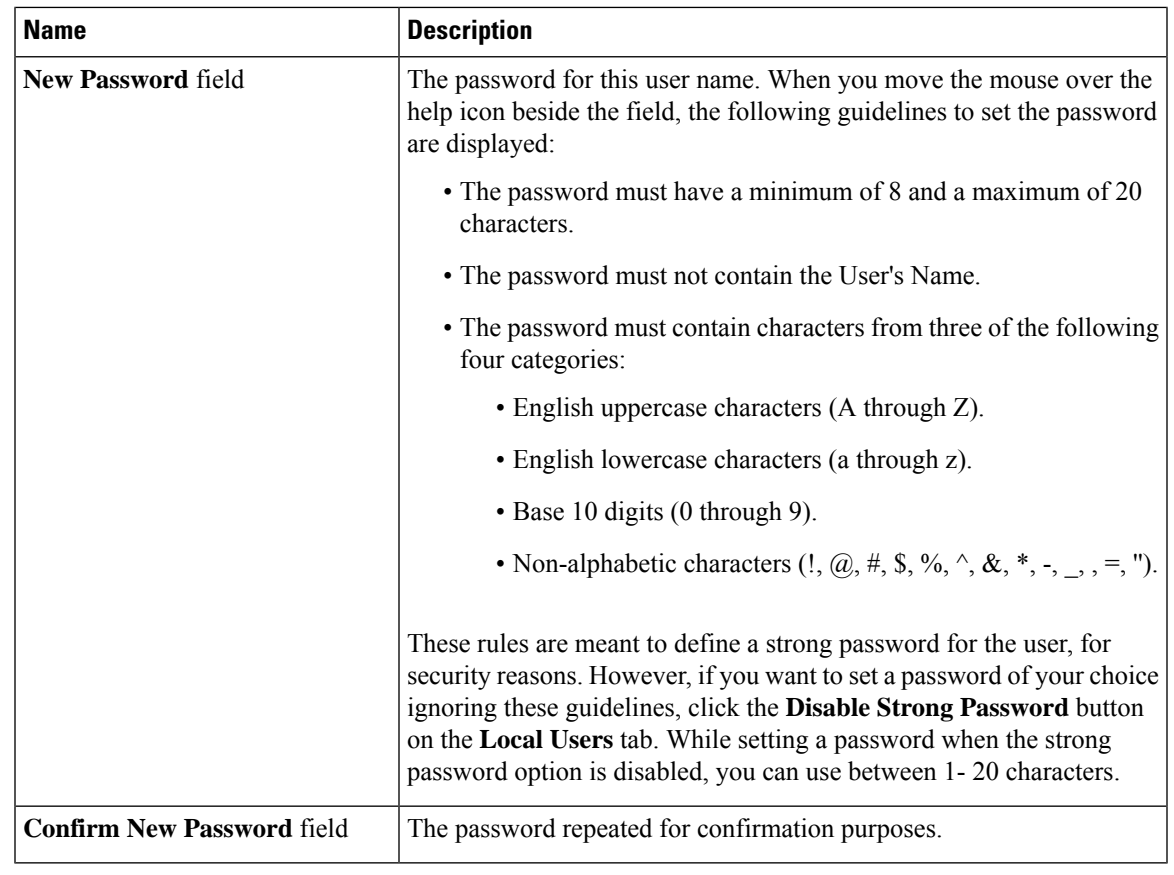

**Step 6** Enter password information.

**Step 7** Click **Save Changes**.

# <span id="page-2-0"></span>**Password Expiry**

You can set a shelf life for a password, after which it expires. As an administrator, you can set this time in days. This configuration would be common to all users. Upon password expiry, the user is notified on login and would not be allowed to login unless the password is reset.

**Note**

When you downgrade to an older database, existing users are deleted. The database returns to default settings. Previously configured users are cleared and the database is empty, that is, the database hasthe default username - 'admin' and password - 'password'. Since the server is left with the default user database, the change default credential feature is enabled. This means that when the 'admin' user logs on to the database for the first time after a downgrade, the user must mandatorily change the default credential.

#### **Password Set Time**

A 'Password set time' is configured for every existing user, to the time when the migration or upgrade occurred. For new users (users created after an upgrade), the Password Set time is configured to the time when the user was created, and the password is set. For users in general (new and existing), the Password Set Time is updated whenever the password is changed.

# <span id="page-3-0"></span>**LDAP Servers**

supports directory services that organize information in a directory, and manage access to this information. supports Lightweight Directory Access Protocol (LDAP), which stores and maintains directory information in a network. In addition, supports Microsoft Active Directory (AD). Active Directory is a technology that provides a variety of network servicesincluding LDAP-like directory services, Kerberos-based authentication, and DNS-based naming. The utilizes the Kerberos-based authentication service of LDAP.

When LDAP is enabled in the , user authentication and role authorization is performed by the LDAP server for user accounts not found in the local user database. The LDAP user authentication format is username@domain.com.

you can require the server to encrypt data sent to the LDAP server.

### **Configuring the LDAP Server**

The can be configured to use LDAP for user authentication and authorization. To use LDAP, configure users with an attribute that holds the user role and locale information for the . You can use an existing LDAP attribute that is mapped to the user roles and locales or you can modify the LDAPschema to add a new custom attribute, such as the CiscoAVPair attribute, which has an attribute ID of 1.3.6.1.4.1.9.287247.1.

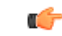

**Important**

For more information about altering the schema, see the article at <http://technet.microsoft.com/en-us/library/bb727064.aspx>.

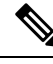

**Note**

This example creates a custom attribute named CiscoAVPair, but you can also use an existing LDAP attribute that is mapped to the user roles and locales.

The following steps must be performed on the LDAP server.

#### **Procedure**

**Step 1** Ensure that the LDAP schema snap-in is installed.

**Step 2** Using the schema snap-in, add a new attribute with the following properties:

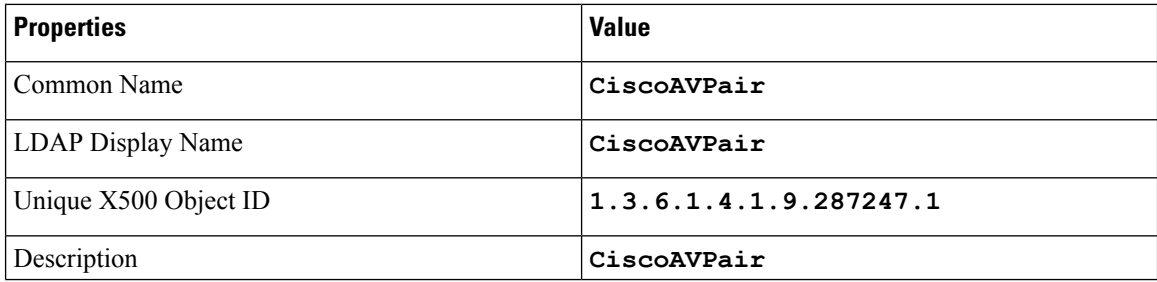

Ш

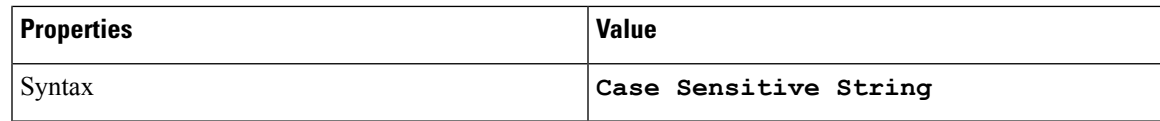

**Step 3** Add the CiscoAVPair attribute to the user class using the snap-in:

- a) Expand the **Classes** node in the left pane and type **U** to select the user class.
- b) Click the **Attributes** tab and click **Add**.
- c) Type **C** to select the CiscoAVPair attribute.
- d) Click **OK**.

**Step 4** Add the following user role values to the CiscoAVPair attribute, for the users that you want to have access to :

| <b>Role</b> | <b>CiscoAVPair Attribute Value</b> |
|-------------|------------------------------------|
| admin       | $shell:roles="admin"$              |
| user        | shell:roles="user"                 |
| read-only   | shell:roles="read-only"            |

For more information about adding values to attributes, see the article at [http://technet.microsoft.com/en-us/library/bb727064.aspx.](http://technet.microsoft.com/en-us/library/bb727064.aspx) **Note**

#### **What to do next**

Use the to configure the LDAP server.

## **Configuring LDAP Settings and Group Authorization in Cisco IMC**

#### **Before you begin**

You must log in as a user with admin privileges to perform this task.

- **Step 1** In the **Navigation** pane, click the **Admin** menu.
- **Step 2** In the **Admin** menu, click **User Management**.
- **Step 3** In the **User Management** pane, click **LDAP**.
- **Step 4** In the **LDAP** Settings area, update the following properties:

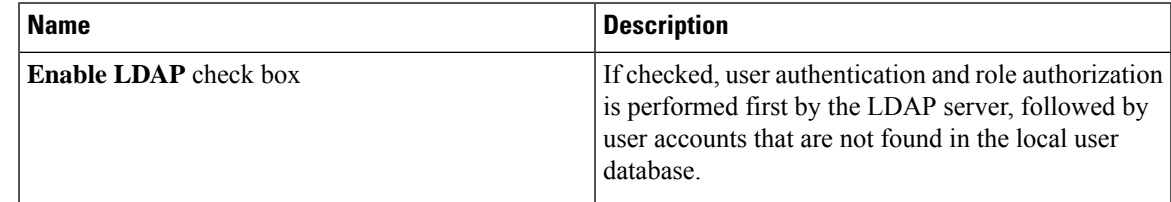

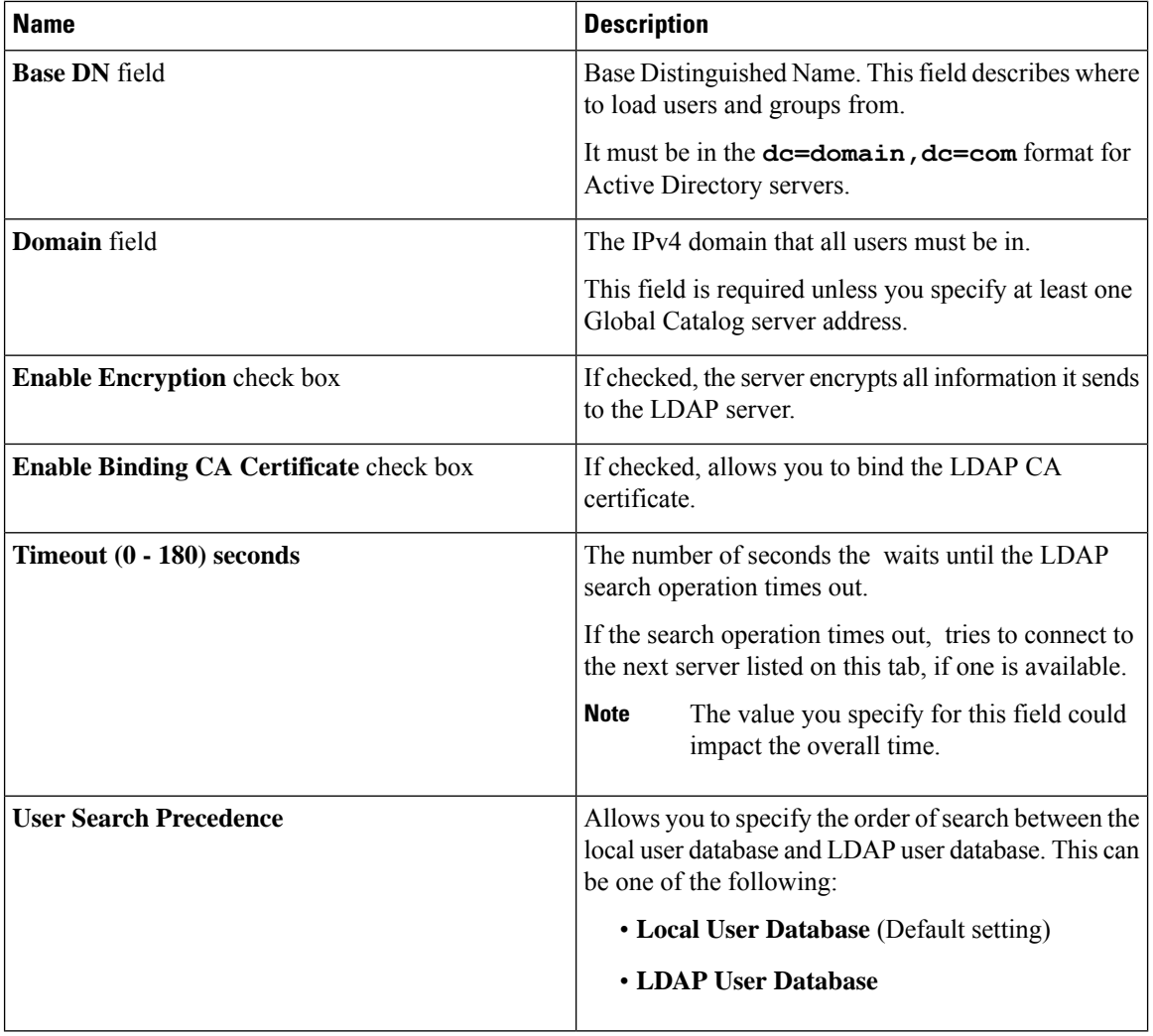

If you checked the **Enable Encryption**and the **Enable Binding CA Certificate** check boxes, enter the fully qualified domain name (FQDN) of the LDAP server in the **LDAP Server** field. To resolve the FQDN of the LDAP server, configure the preferred DNS of Cisco IMC network with the appropriate DNS IP address. **Note**

#### **Step 5** In the **Configure LDAP Servers** area, update the following properties:

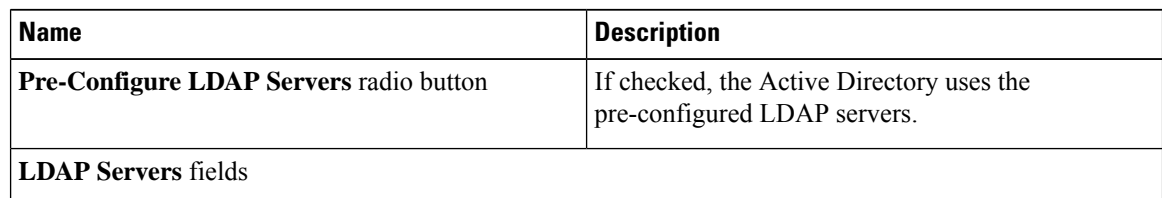

I

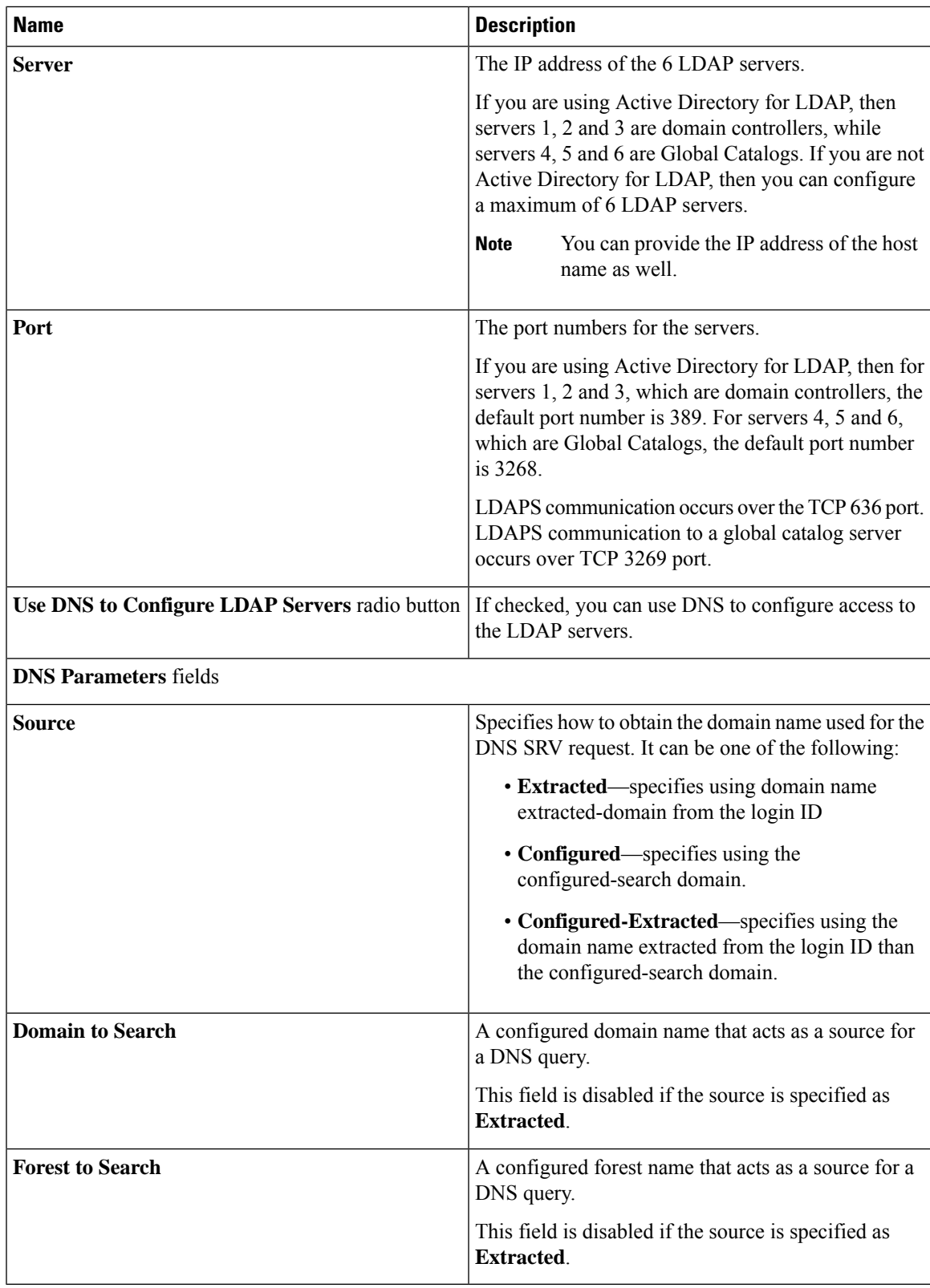

**Step 6** In the **Binding Parameters** area, update the following properties:

L

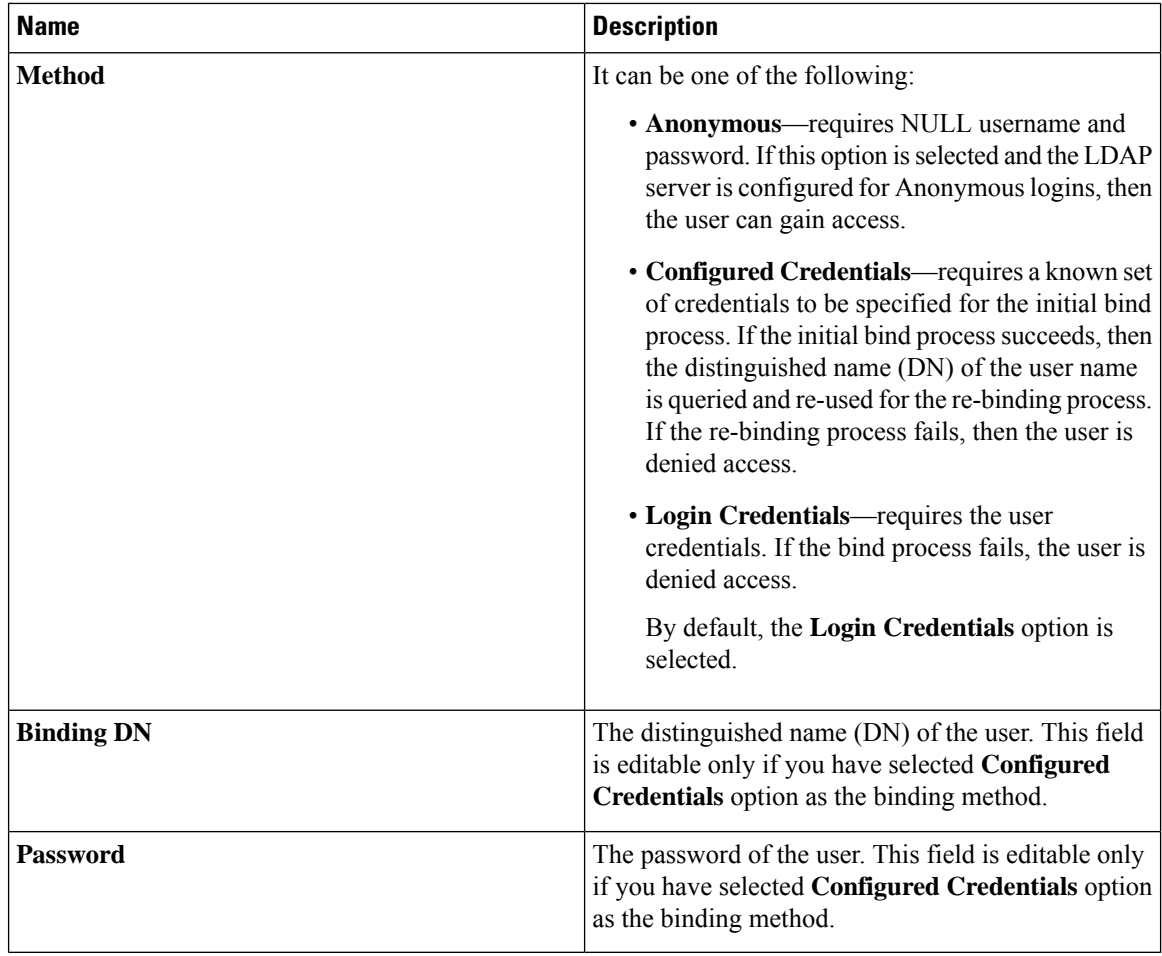

### **Step 7** In the **Search Parameters** area, update the following fields:

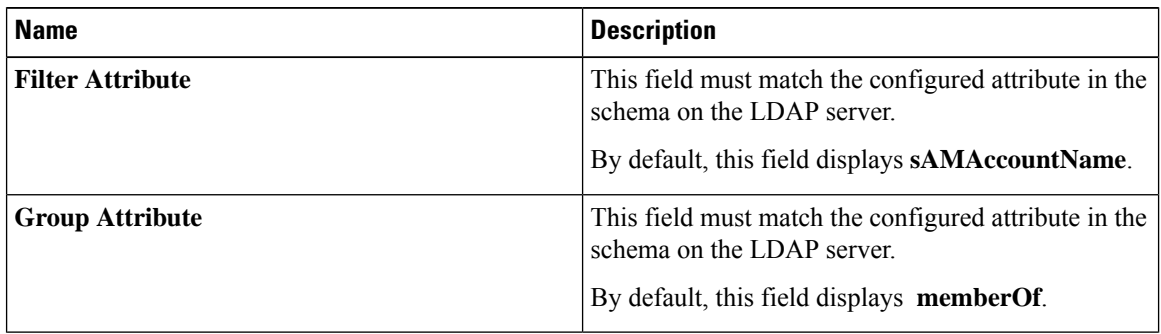

I

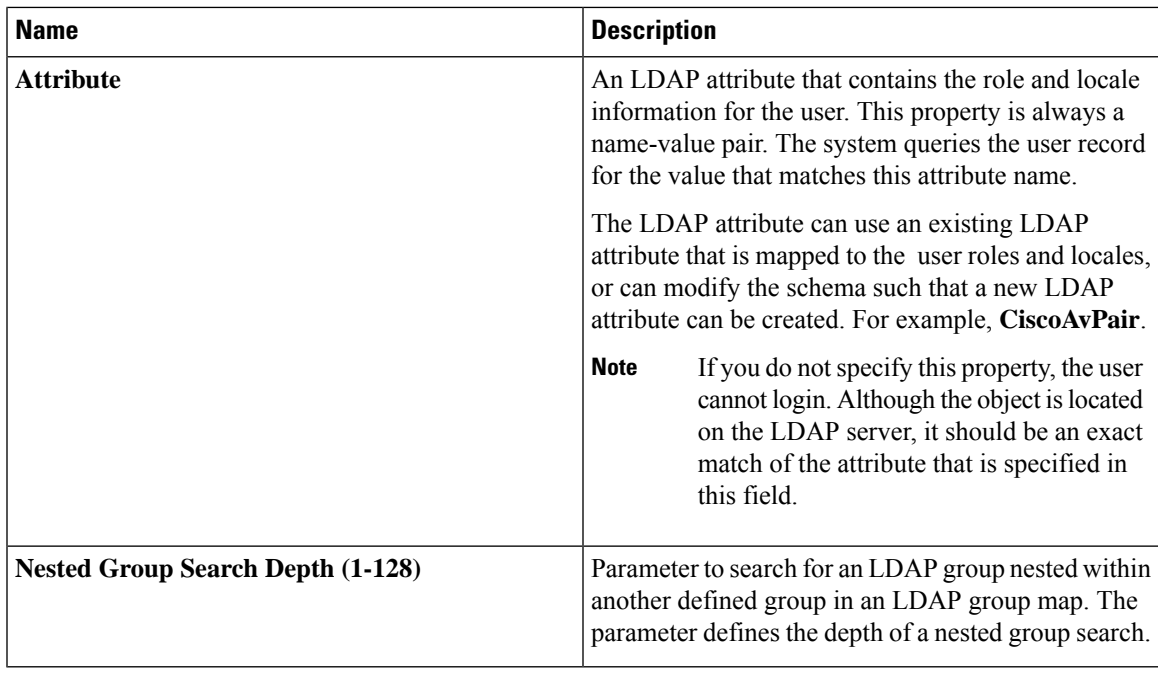

**Step 8** (Optional) In the **Group Authorization** area, update the following properties:

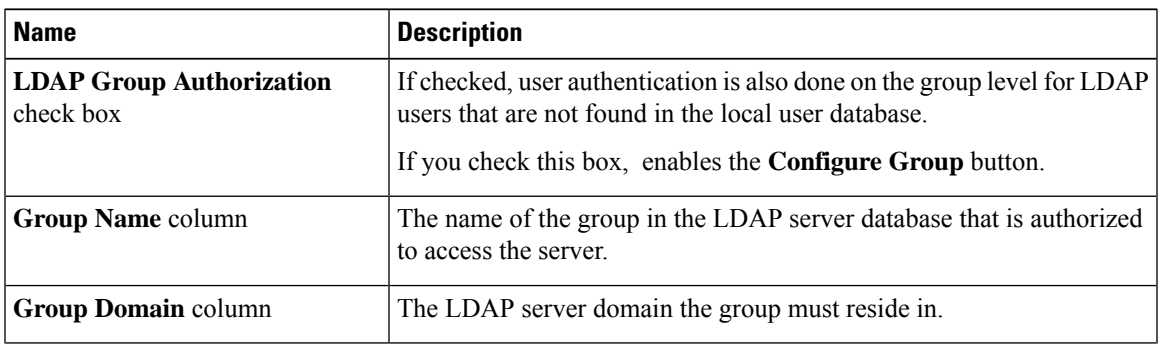

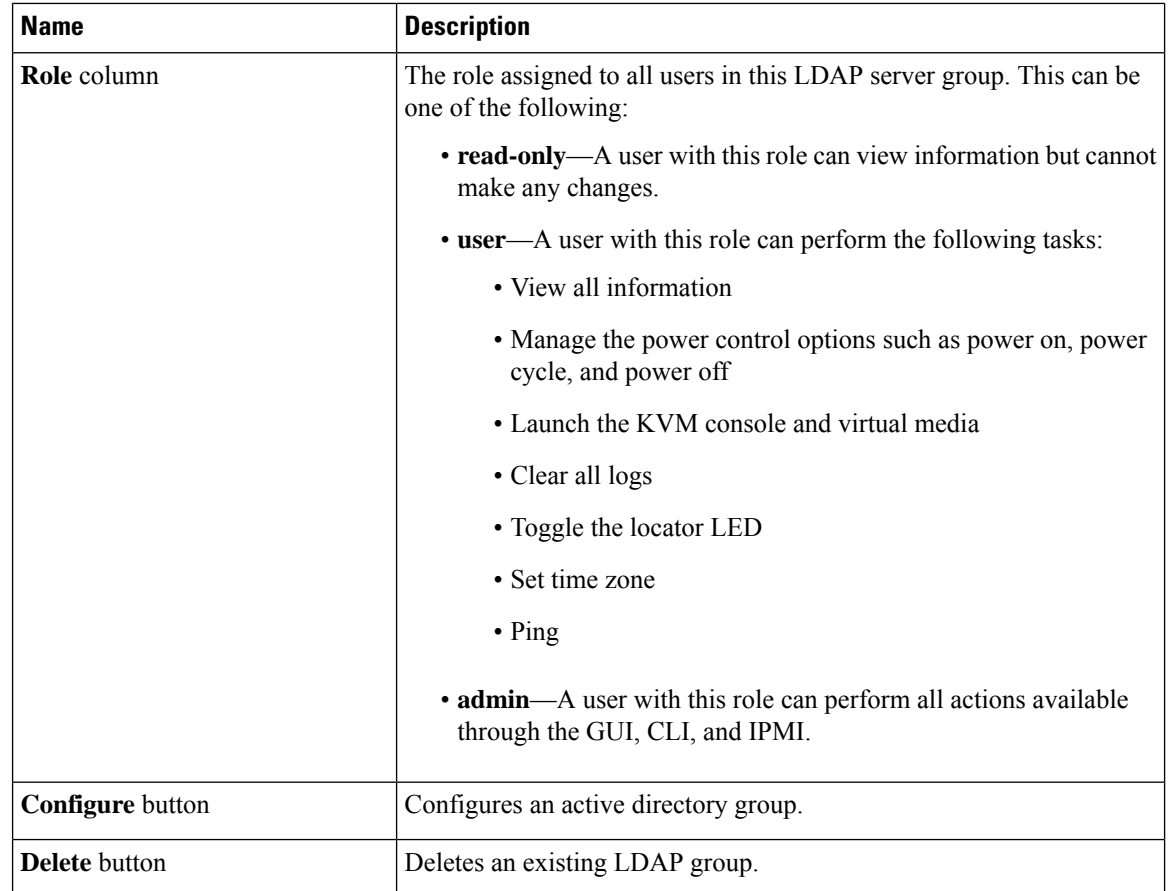

**Step 9** Click **Save Changes**.

### **LDAP Certificates Overview**

Cisco E-series servers allow an LDAP client to validate a directory server certificate against an installed CA certificate or chained CA certificate during an LDAP binding step. This feature is introduced in the event where anyone can duplicate a directory server for user authentication and cause a security breach due to the inability to enter a trusted point or chained certificate into the Cisco IMC for remote user authentication.

An LDAP client needs a new configuration option to validate the directory server certificate during the encrypted TLS/SSL communication.

### **Viewing LDAP CA Certificate Status**

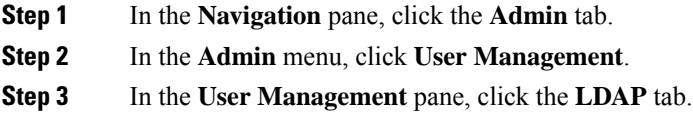

#### **Step 4** In the **Certificate Status** area, view the following fields:

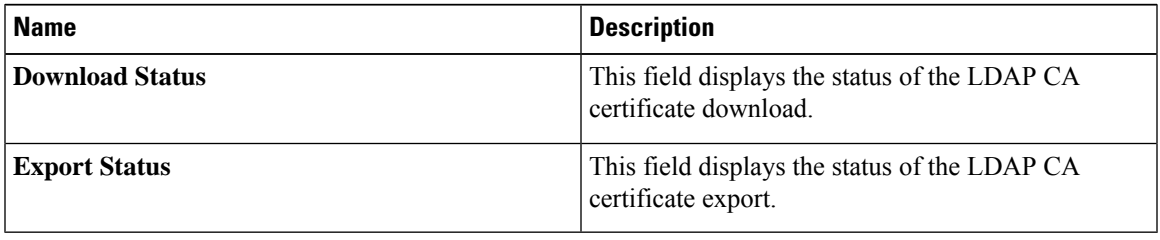

### **Exporting an LDAP CA Certificate**

#### **Before you begin**

You must log in as a user with admin privileges to perform this action.

You should have downloaded a signed LDAP CA Certificate before you can export it.

#### **Procedure**

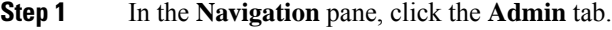

**Step 2** In the **Admin** menu, click **User Management**.

- **Step 3** In the **User Management** pane, click the **LDAP** tab.
- **Step 4** Click the **Export LDAP CA Certificate** link.

The **Export LDAP CA Certificate** dialog box appears.

I

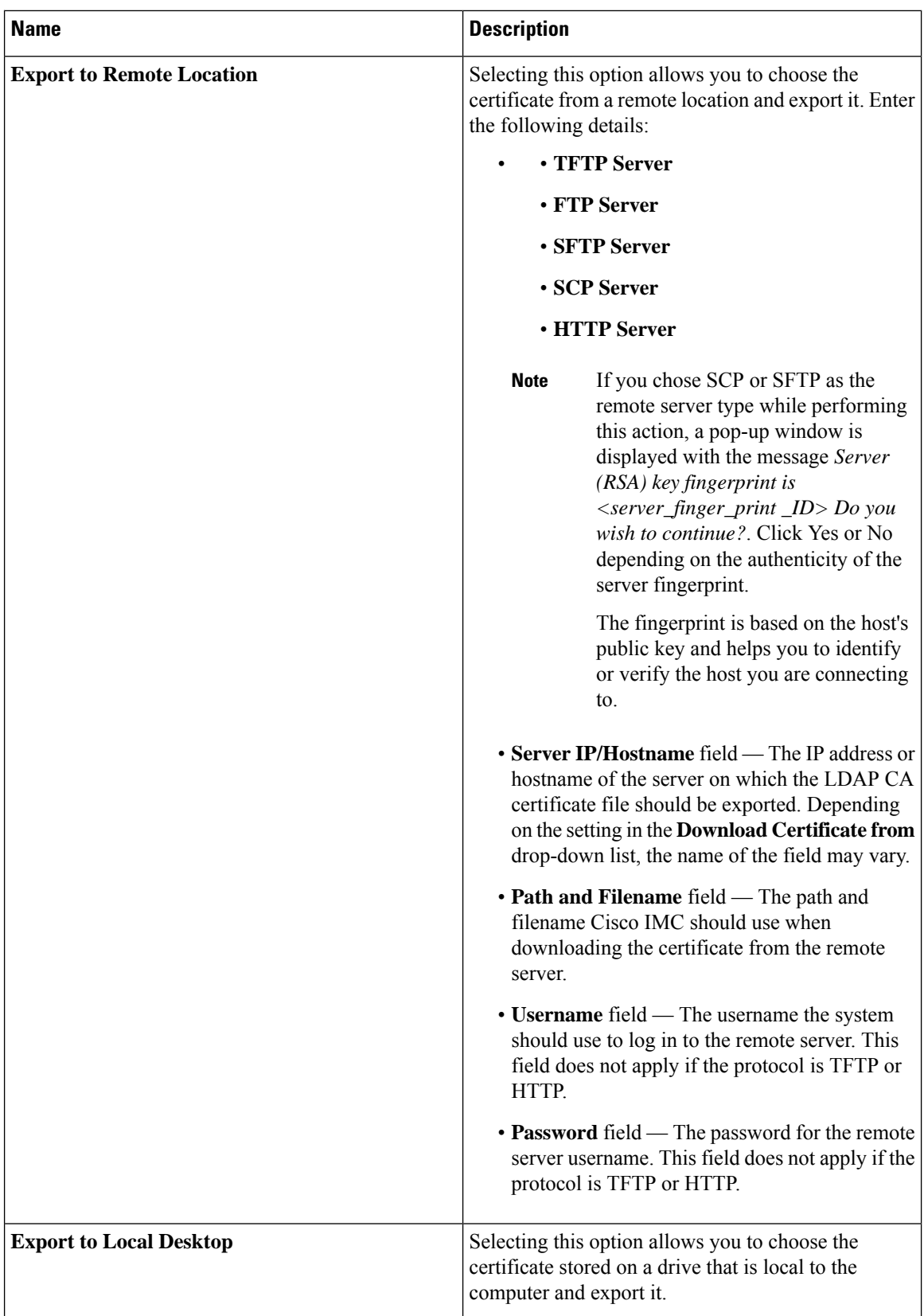

**Step 5** Click **Export Certificate**.

### **Downloading an LDAP CA Certificate**

#### **Before you begin**

- You must log in as a user with admin privileges to perform this action.
- You must enable Binding CA Certificate to perform this action.

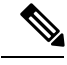

Only CA certificates or chained CA certificates must be used in Cisco IMC. By default, CA certificate is in .cer format. If it is a chained CA certificate, then it needs to be converted to .cer format before downloading it to Cisco IMC. **Note**

#### **Procedure**

- **Step 1** In the **Navigation** pane, click the **Admin** tab.
- **Step 2** In the **Admin** menu, click **User Management**.
- **Step 3** In the **User Management** pane, click the **LDAP** tab.
- **Step 4** Click the **Download LDAP CA Certificate** link.

The **Download LDAP CA Certificate** dialog box appears.

 $\mathbf I$ 

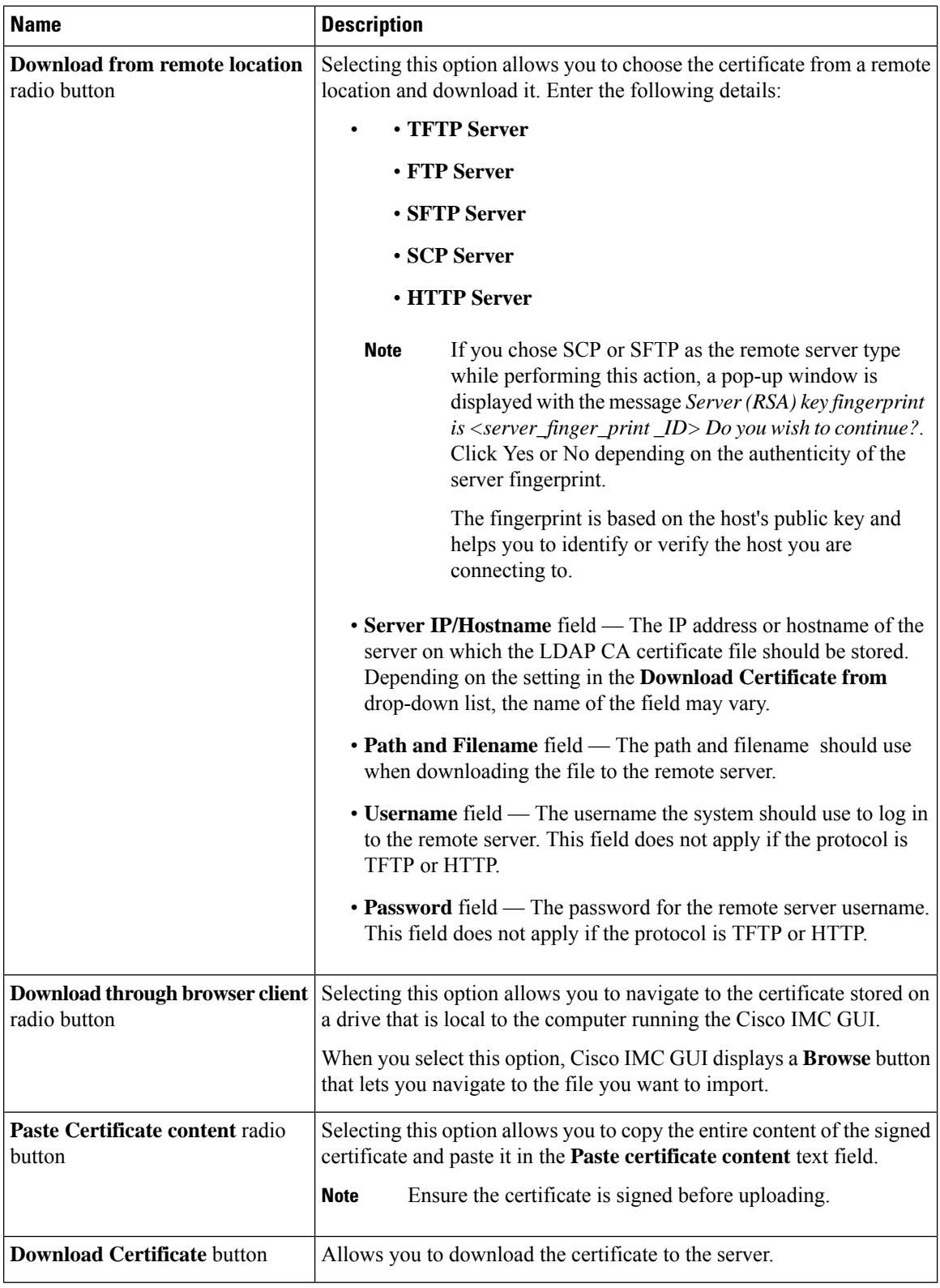

Ш

### **Testing LDAP Binding**

#### **Before you begin**

You must log in as a user with admin privileges to perform this action.

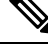

If you checked the **Enable Encryption** and the **Enable Binding CA Certificate** check boxes, enter the fully qualified domain name (FQDN) of the LDAP server in the LDAP Server field. To resolve the FQDN of the LDAP server, configure the preferred DNS of Cisco IMC network with the appropriate DNS IP address. **Note**

#### **Procedure**

- **Step 1** In the **Navigation** pane, click the **Admin** tab.
- **Step 2** In the **Admin** menu, click **User Management**.
- **Step 3** In the **User Management** pane, click the **LDAP** tab.
- **Step 4** Click the **Test LDAP Binding** link.

#### The **Test LDAP CA Certificate Binding** dialog box appears.

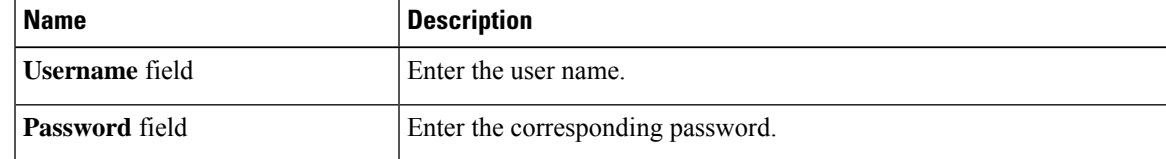

**Step 5** Click **Test**.

### **Deleting an LDAP CA Certificate**

#### **Before you begin**

You must log in as a user with admin privileges to perform this action.

- **Step 1** In the **Navigation** pane, click the **Admin** tab.
- **Step 2** In the **Admin** menu, click **User Management**.
- **Step 3** In the **User Management** pane, click the **LDAP** tab.
- **Step 4** Click the **Delete LDAP CA Certificate** link and click **OK** to confirm.

## <span id="page-15-0"></span>**TACACS+ Server**

TACACS+ is a security application that provides centralized validation of users attempting to gain access to a router or network access server. TACACS+ services are maintained in a database on a TACACS+ server running, typically, on a UNIX or Windows NT workstation. You must configure a TACACS+ server before you configure the TACACS+ features on your network access server and make them available.

On the TACACS+ server, ensure you configure Cisco attribute-value (AV) pair privilege level (priv-lvl) for Cisco Integrated Management Controller (CIMC) service for the minimum privilege level of administrators and operators.

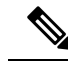

**Note**

In CIMC 3.2.10 release or earlier, users with no privilege level or users with a privilege level less than the operator's privilege level were considered as auditors with read-only permissions.

From CIMC 3.2.10 release, users with privilege level zero do not have permissions to login to CIMC.

After the software is downgraded to a version that supports 15 characters, ensure to change the shared key to 15 characters.

### **Restrictions for TACACS+ Server**

The following restrictions are applicable for CIMC 3.2.10 release:

- CIMC 3.2.10 release supports connection to a single TACACS+ server. From CIMC 3.2.12 release onwards, 3 TACACS+ server configuration is supported.
- Users must first successfully complete TACACS+ authentication before proceeding to TACACS+ authorization.
- Accounting is not supported in CIMC 3.2.10 release. From CIMC 3.2.13 release onwards, TACACS accounting is supported. TACACS accounting will send all the configuration commands executed in CIMC GUI/CLI to TACACS server. Show commands executed in CIMC CLI/GUI will not be sent to TACACS server.
- TACACS+ and LDAP configurations are exclusive, only one configuration is enabled at a time
- Default time out is five seconds
- Default TCP port connection is 49
- Default login is PAP login where the username and password arrive at the network access server in a PAP protocol packet instead of details entered by the user.
- Supports only for IPv4
- Pre-shared key size is 15 characters. From CIMC 3.2.12 release onwards, shared key size is increased from 15 to 32.

Supported special characters in shared secret key are: **!**  $\omega$  % ^  $*$  **-**  $\omega$  + =

## **Configure TACACS Server**

#### **Before you begin**

Log in to CIMC as a user with admin privileges.

#### **Procedure**

- **Step 1** In the **Navigation pane**, click the **Admin** menu.
- **Step 2** In the **Admin** menu, click **User Management**.
- **Step 3** In the **User Management** menu, click **TACACS** tab.
- **Step 4** In the TACACS Settings area, update the following properties:

#### **Table 1:**

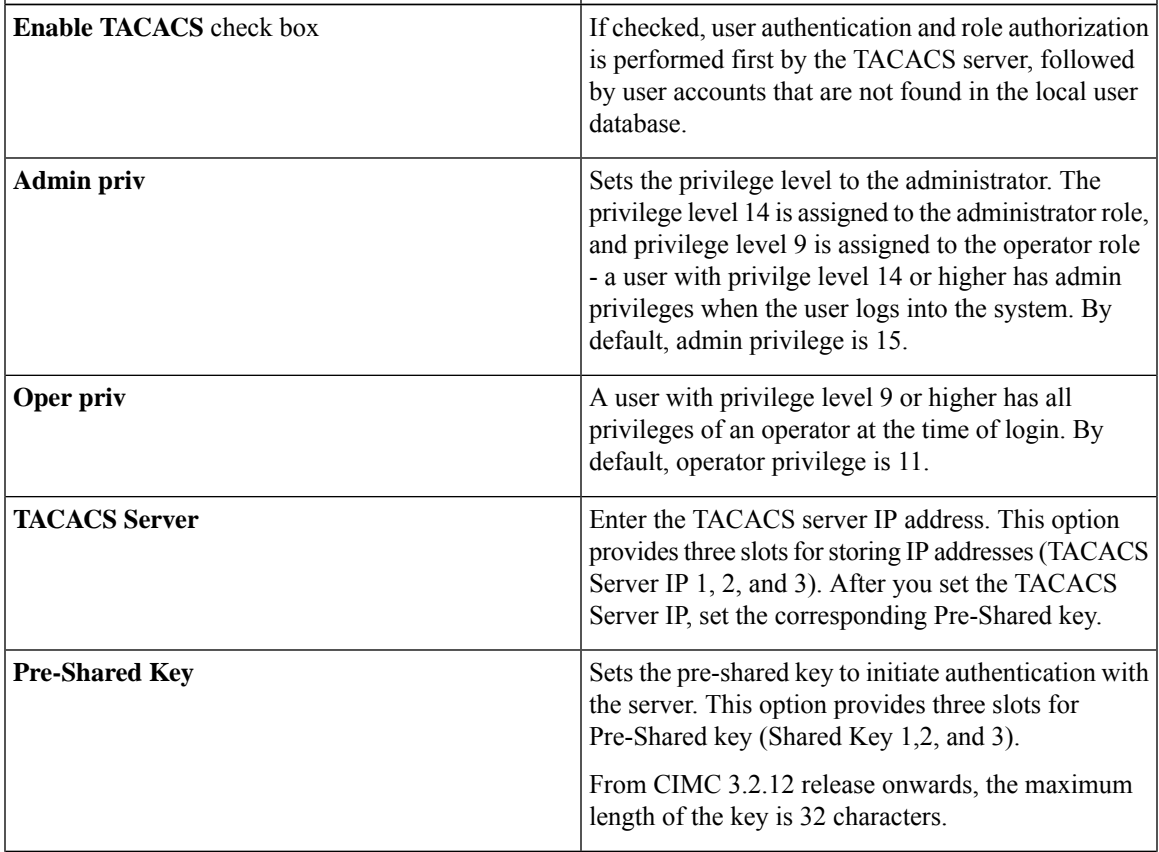

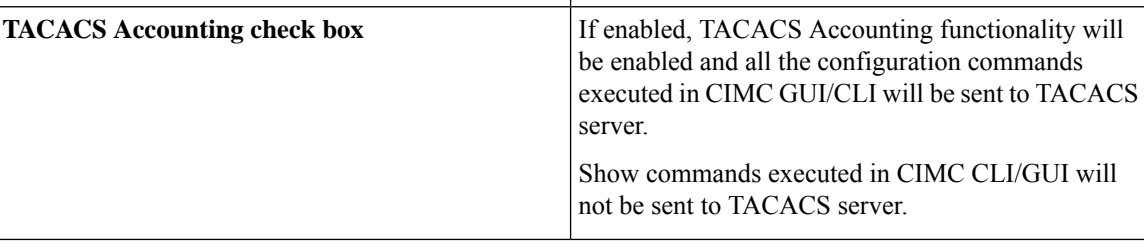

# <span id="page-17-0"></span>**VerifytheTACACS+ServerConfigurationforCIMCversion3.2.10 and 3.2.11**

```
ENCS5406-FGL224331J8/tacacs#show detail
tacacs Settings:
Server domain name or IP address: 10.197.82.23
Enable tacacs: yes
shared-secret key: ******
admin-priv: 14
oper-priv: 10
```
# <span id="page-17-1"></span>**Verify the TACACS+ Server Configuration for CIMC with Accounting**

This example shows TACACS+ configuration with Accounting.

```
ENCS5406 # scope tacacs
ENCS5406 /tacacs # show detail
TACACS Settings:
Enable tacacs: yes
Enable tacacs cmd accounting: yes
Server1 domain name or IP addr: 192.168.1.1
Server2 domain name or IP addr: 192.168.1.2
Server3 domain name or IP addr: 192.168.1.3
Server1 Shared-secret key: ******
Server2 Shared-secret key: ******
Server3 Shared-secret key: ******
Admin-priv: 15
Oper-priv: 11
```
# <span id="page-17-2"></span>**Viewing User Sessions**

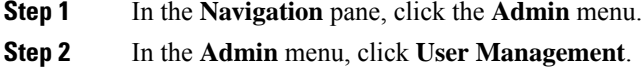

#### **Step 3** In the **User Management** pane, click **Session Management**.

**Step 4** In the **Sessions** pane, view the following information about current user sessions:

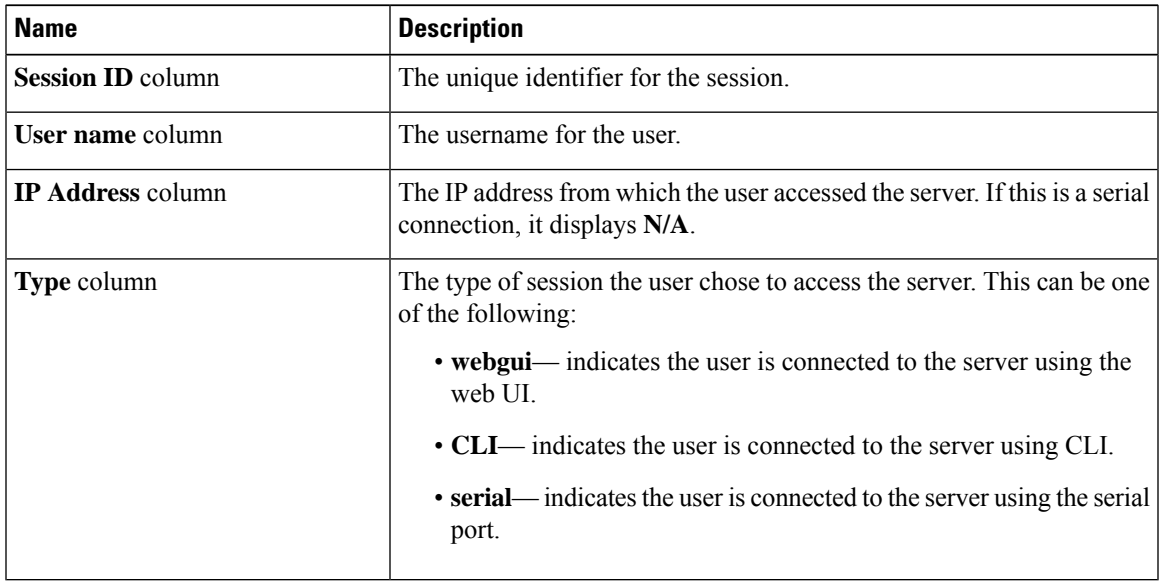

 $\mathbf I$ 

#### **Managing User Accounts**

ı